## **Rivendosja e fjalëkalimit tuaj për aplikantët jo të Distriktit**

Nxënësit dhe prindërit/kujdestarët që dëshirojnë të marrin pjesë në Procesin e Përzgjedhjes së Shkollës në Distriktin Shkollor të Filadelfisë do të përdorin një sistem online për të dorëzuar aplikimet. Prindërit/kujdestarët e studentëve jo të distrikt duhet të krijojnë një llogari për të hyrë në aplikacionin online.

Për të mësuar më shumë rreth rregulloreve, procedurave dhe kërkesave të përshtatshmërisë për Procesin e Përzgjedhjes së Shkollës në Distriktin Shkollor të Filadelfias, ju lutemi vizitoni [https://www.schoolselect.philasd.org.](https://www.schoolselect.philasd.org/)

Pasi të keni krijuar llogarinë tuaj, ndiqni udhëzimet në [Aplikim për përzgjedhjen e shkollës për](https://drive.google.com/file/d/1SvSuw3OMo65TfblRgdGjrXcVdFeXCtp0/view?usp=drive_link)  [aplikantët jo-qarqe](https://drive.google.com/file/d/1SvSuw3OMo65TfblRgdGjrXcVdFeXCtp0/view?usp=drive_link) për të krijuar dhe dorëzuar aplikacionin tuaj.

**SHËNIM:** Prindërit/kujdestarët kanë mundësinë të përdorin një llogari ekzistuese Google ose llogari në Facebook për të krijuar llogarinë e tyre. *Distrikti Shkollor i Filadelfias rekomandon përdorimin e hapave të përshkruar këtu për të krijuar një llogari në vend që të lidhni aplikacionin tuaj me një llogari ekzistuese të Google ose Facebook.*

## **[Rivendosja e fjalëkalimit tuaj](#page-1-0) 2**

## <span id="page-1-0"></span>*Rivendosja e fjalëkalimit tuaj*

1. Për të rivendosur fjalëkalimin tuaj, shkruani adresën e emailit ose numrin e telefonit që keni përdorur për të krijuar llogarinë, më pas klikoni *Keni Harruar Fjalëkalimin (Forgot password)?* Lidhje (link).

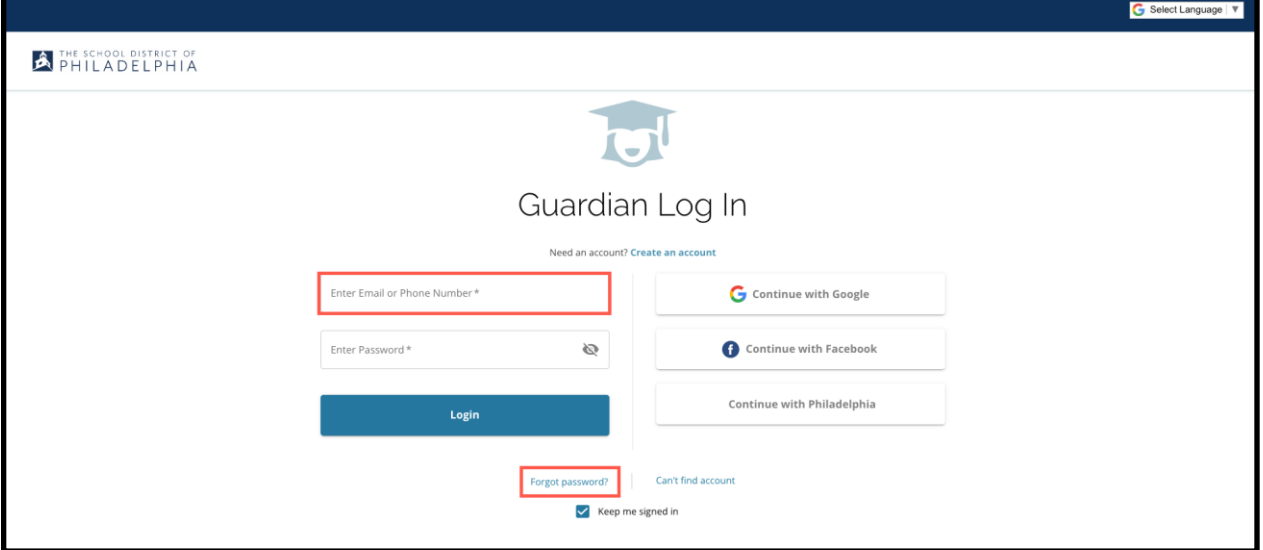

2. Futni emailin ose numrin e telefonit që keni përdorur për të krijuar llogarinë dhe më pas klikoni *Paraqisni (Submit)*.

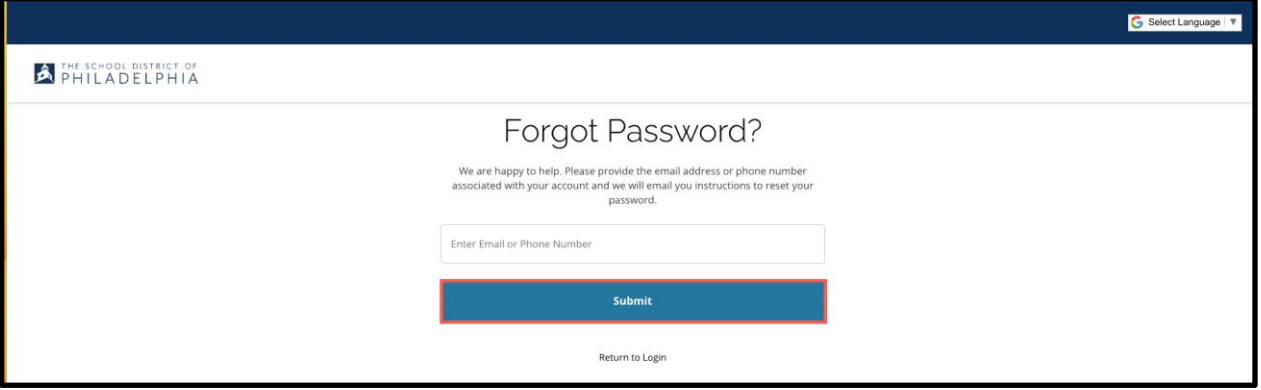

3. Do të shfaqet një mesazh që ju paralajmëron se '*Ne kemi dërguar lidhjen tuaj të rivendosjes së fjalëkalimit (We have sent your password reset link!)!'*

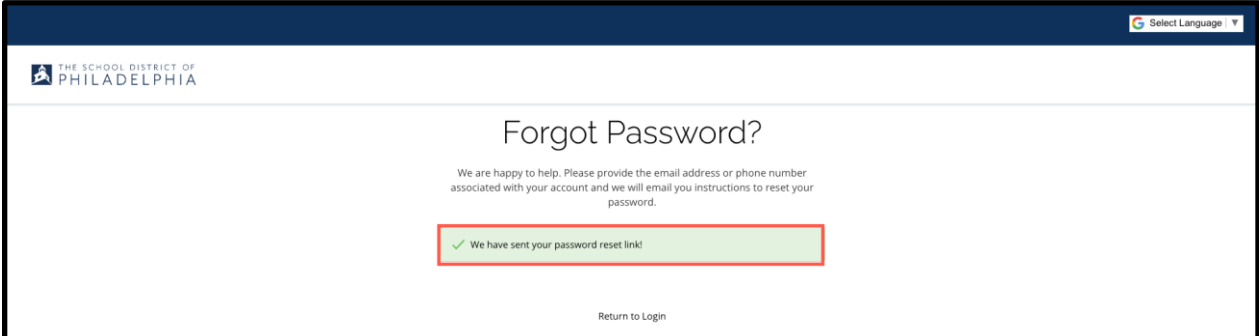

4. Kontrolloni emailin tuaj për lidhjen e rivendosjes. Klikoni *Rivendosni fjalëkalimin (Reset Password)* lidhje.

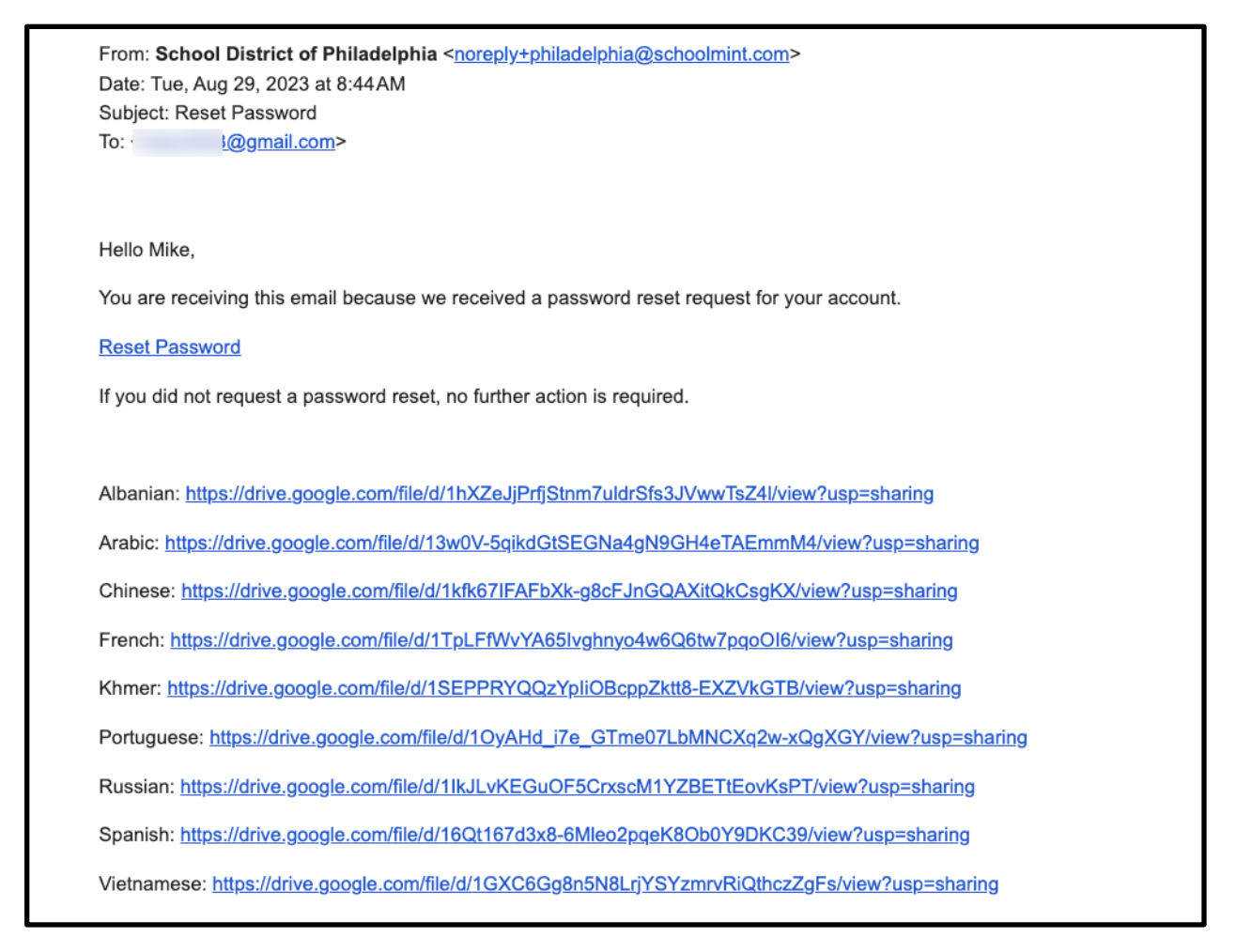

5. Të **Rivendosni fjalëkalimin (Reset Password)** hapet faqja. Futni emailin ose numrin tuaj të telefonit, futni një fjalëkalim të ri, konfirmoni fjalëkalimin. Klikoni *Rivendosni fjalëkalimin (Reset Password*).

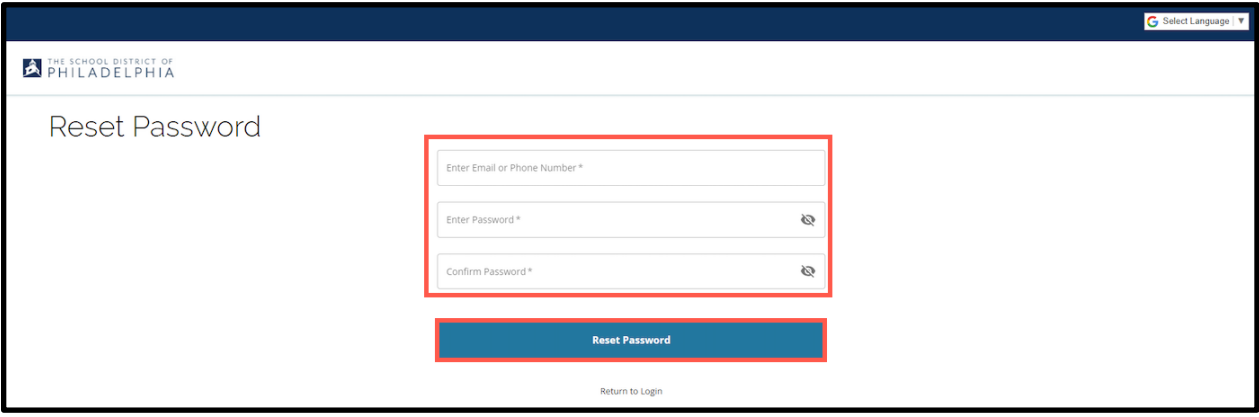